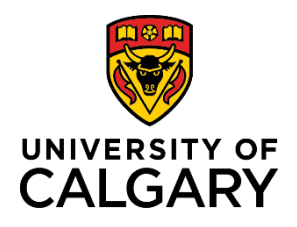

### **Quick Reference Guide**

### **How to Add/Update Direct Deposit Information**

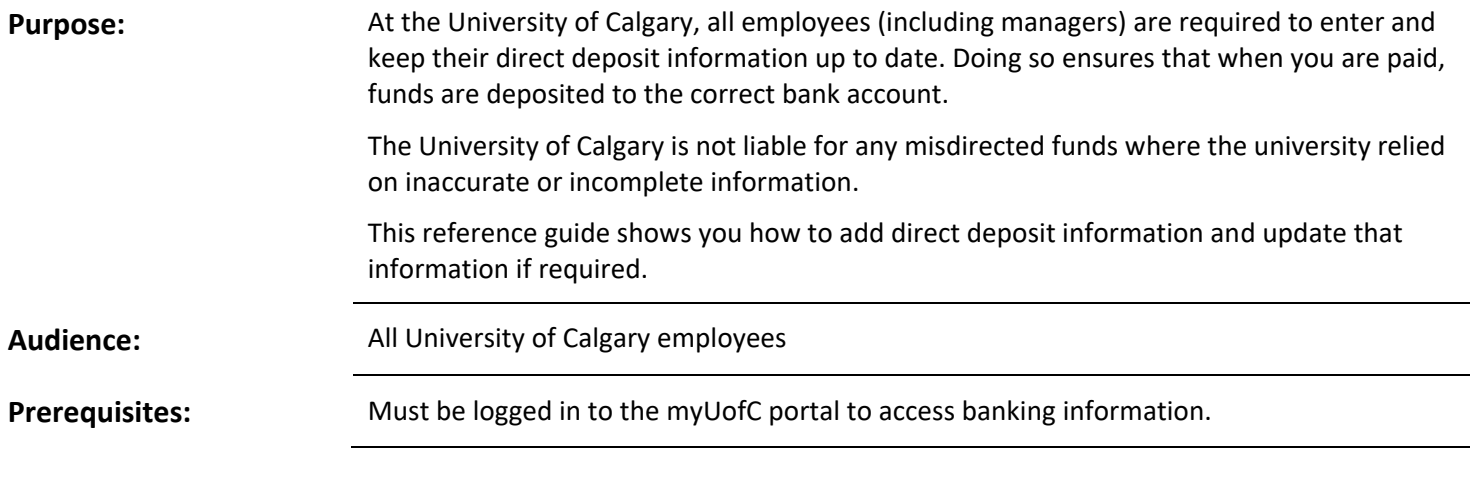

#### **Step 1: Access My Paycheque Page**

- 1. From the myUofC portal, click **All about me**.
- 2. Under the **My pay** header, click **Payroll details.**

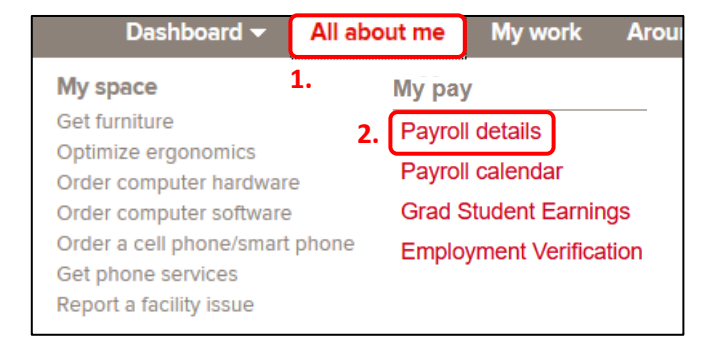

The **Paycheques** page displays. Select the **Direct Deposit** tab.

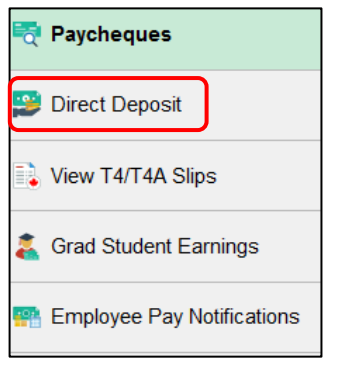

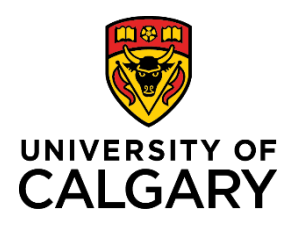

# **How to Add/Update Direct Deposit Information**

## **Quick Reference Guide**

### **Step 2: Add New Account**

As a new employee of the university, you need to enter a new account for direct deposit.

1. Click the **Add Account** button to begin the process of adding direct deposit information.

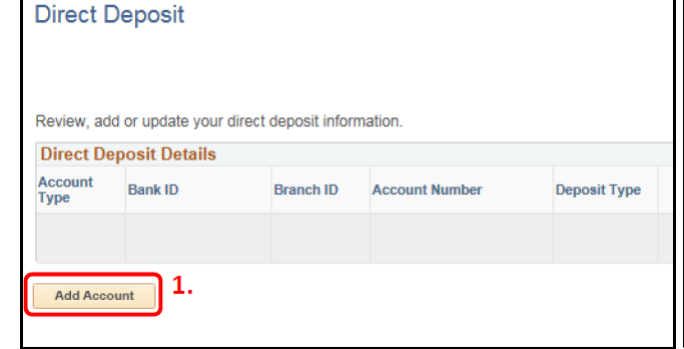

#### **Step 3: Verify Your Birthday**

1. Enter your **Date of Birth** and click the **OK** button.

**Note**: After 4 incorrect attempts to enter your date of birth, the system locks you out from this page.

Contact [UService](https://www.ucalgary.ca/uservice) for assistance if this occurs.

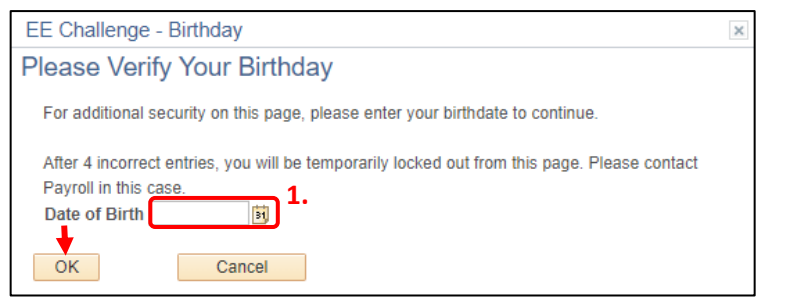

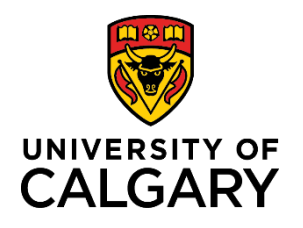

### **Quick Reference Guide**

#### **Step 4: Review Instructions and Sample Cheque**

- 1. Review the instructions located to the right of the direct deposit entry fields.
- 2. Click the **Review Sample Cheque BEFORE entering Banking Information** link.

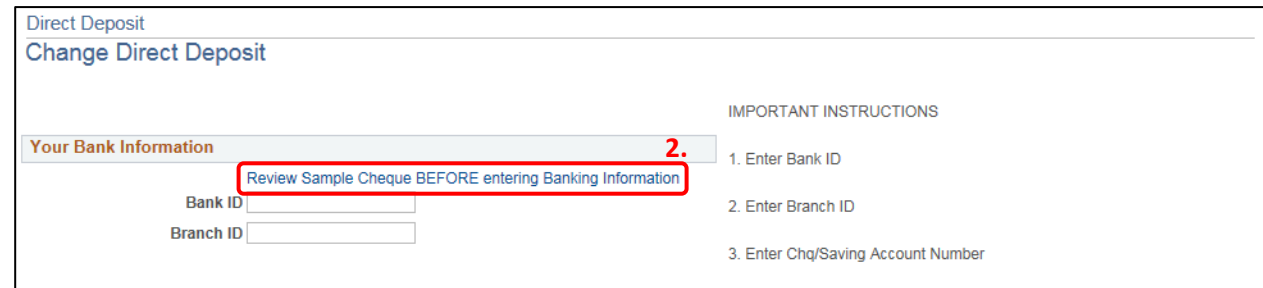

3. If you are unsure where your banking information appears on your cheque, use the sample to ensure you are entering the correct information into each of the direct deposit fields.

The **Branch ID**, **Bank ID**, and **Account Number** are highlighted in the sample. If you do not use cheques, refer to your bank statement or online banking information.

4. Click **Return** to return to the Direct Deposit page.

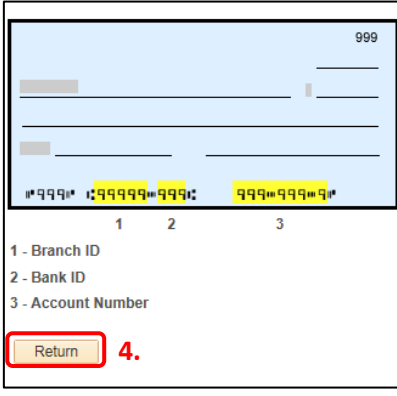

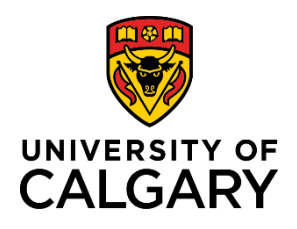

## **How to Add/Update Direct Deposit Information**

### **Quick Reference Guide**

#### **Step 5: Enter Your Banking Information**

- 1. Complete the following fields with your correct banking information:
	- **a. Bank ID**
	- **b. Branch ID**
	- **c. Account Number**
	- **d. Retype Account Number**
	- **e. Account Type**
- 2. Review your information for correctness.
- 3. Once you are satisfied that there are no errors, click **Submit**.

**Important: Do not** enter account numbers for credit cards, lines of credit, debit cards, or business bank accounts.

If you encounter the error below when entering your bank details, please contact UService with your Bank ID, Branch ID, and Branch Address; a member of the team will add the Branch ID into the system. After this has been completed, you may proceed with entering your direct deposit information.

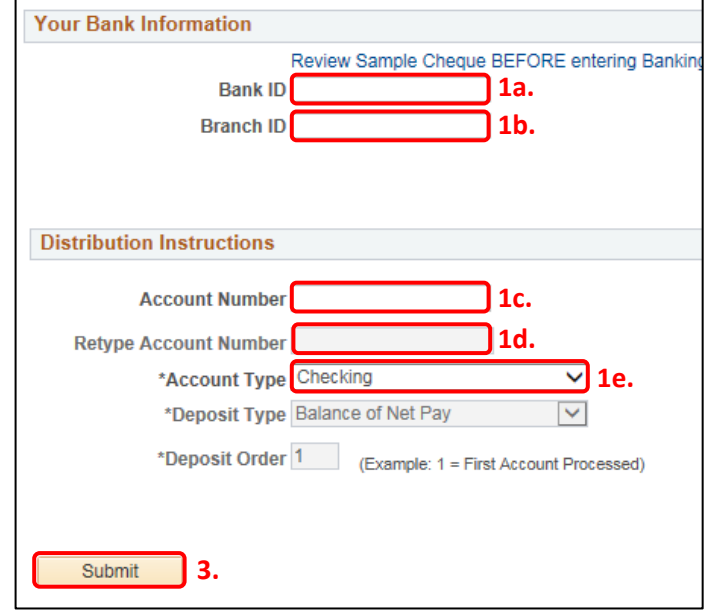

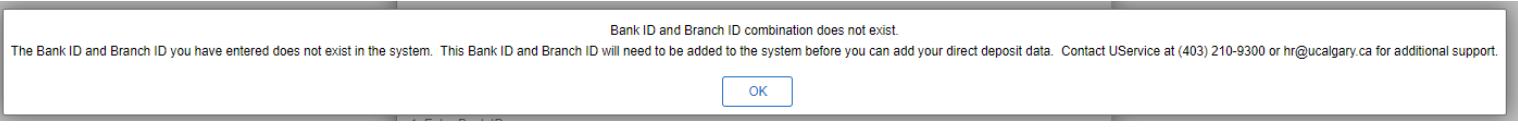

#### **Step 6: Edit Direct Deposit Information**

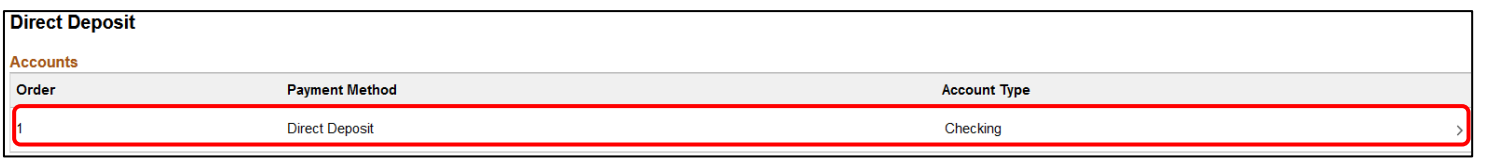

### **Next Steps**

Your pay will be deposited into your account on pay day.